## **FERMER** un plan de service

- › Accédez à votre **Espace de travail**.
- › Cliquez sur **Afficher mes cas**.

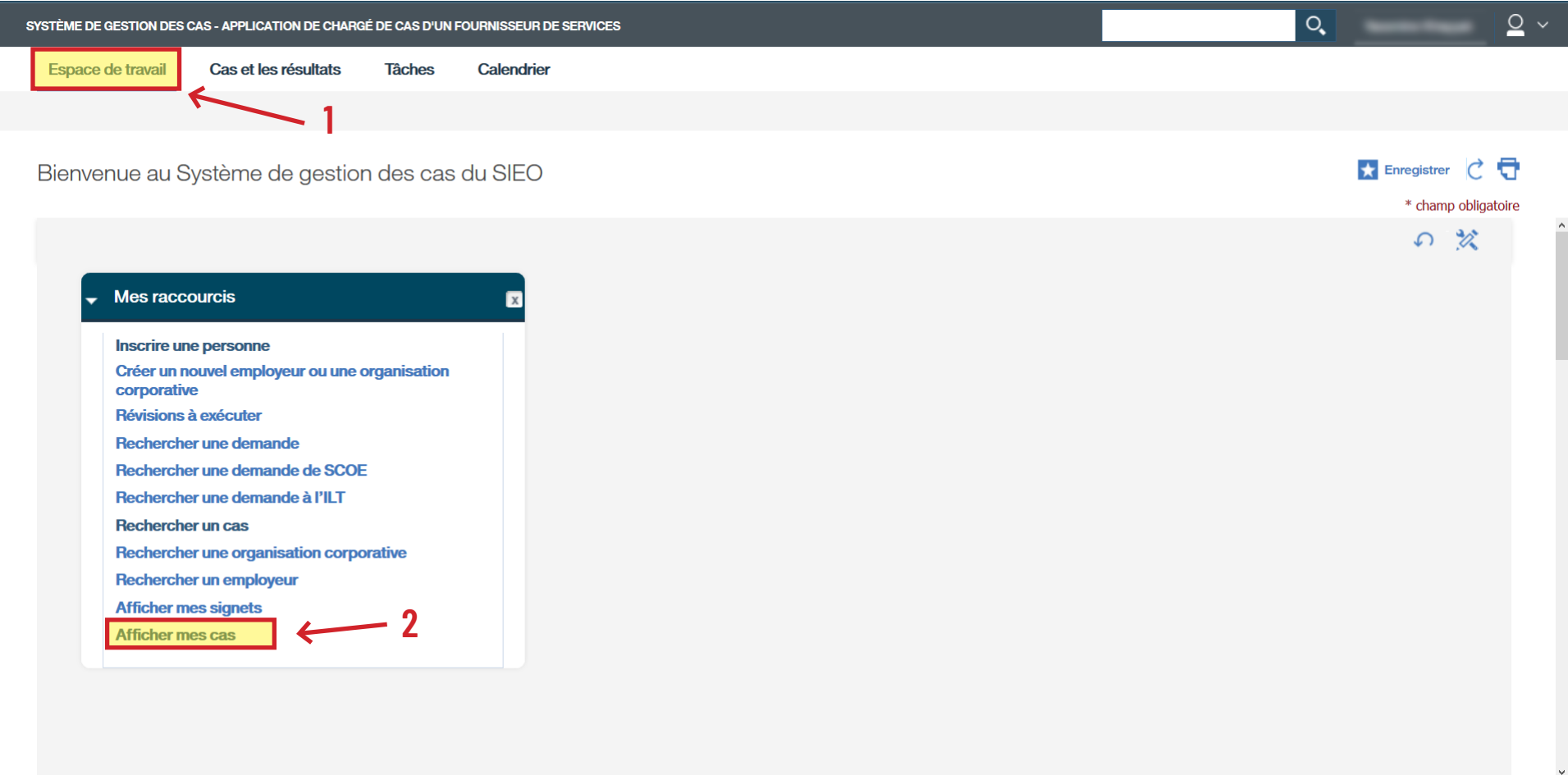

› Cliquez sur le **Numéro de cas** pour accéder au dossier de la personne apprenante.

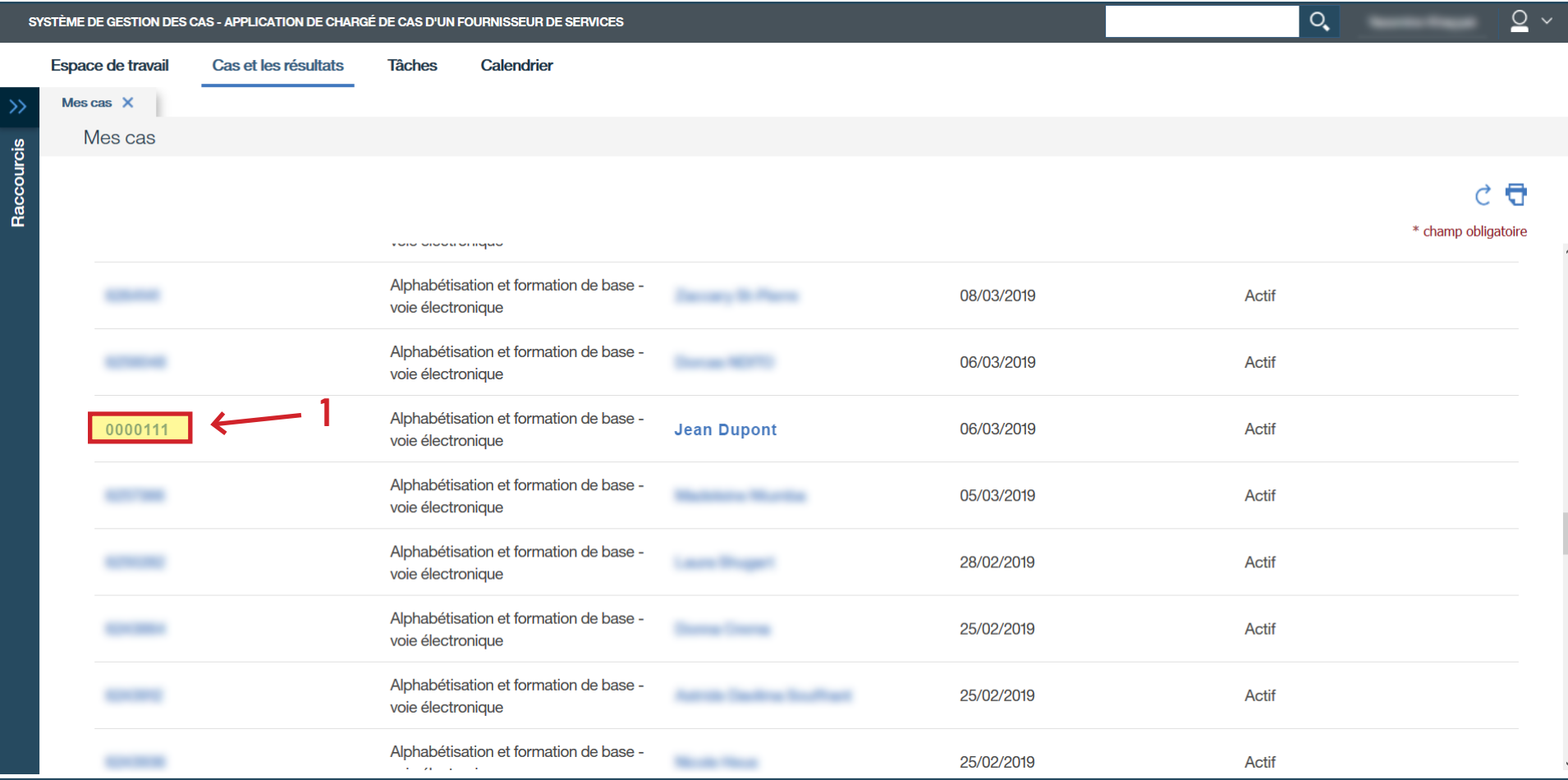

## › Cliquez sur le **Contenu du plan**.

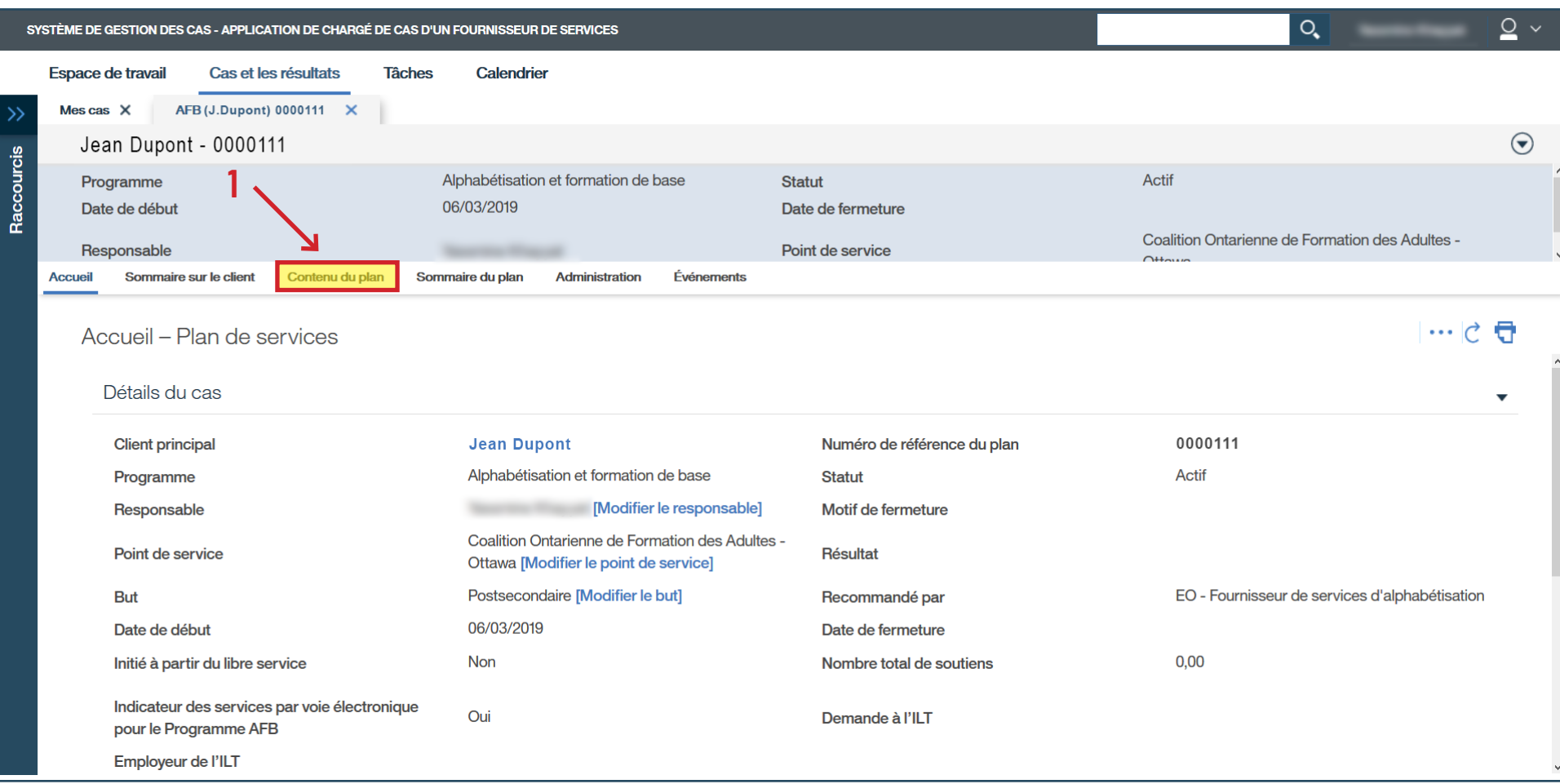

› Cliquez sur la flèche à la gauche de chaque sous-but : **Activités d'apprentissage**, **Recommandation vers d'autres programmes et services** et **Tâche jalon**.

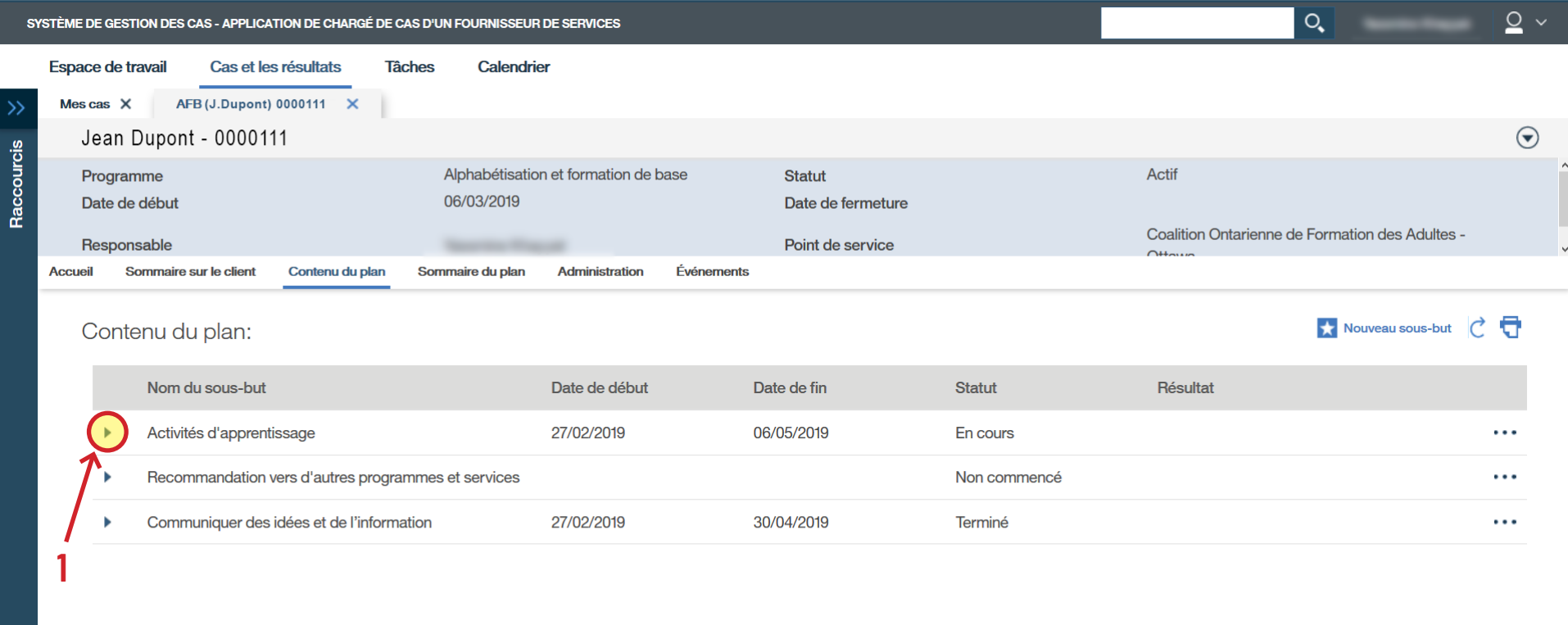

- › Cliquez sur les trois points à la droite dans **Objectifs** pour accéder au sous-menu.
- › Cliquez sur **Modifier l'objectif...**

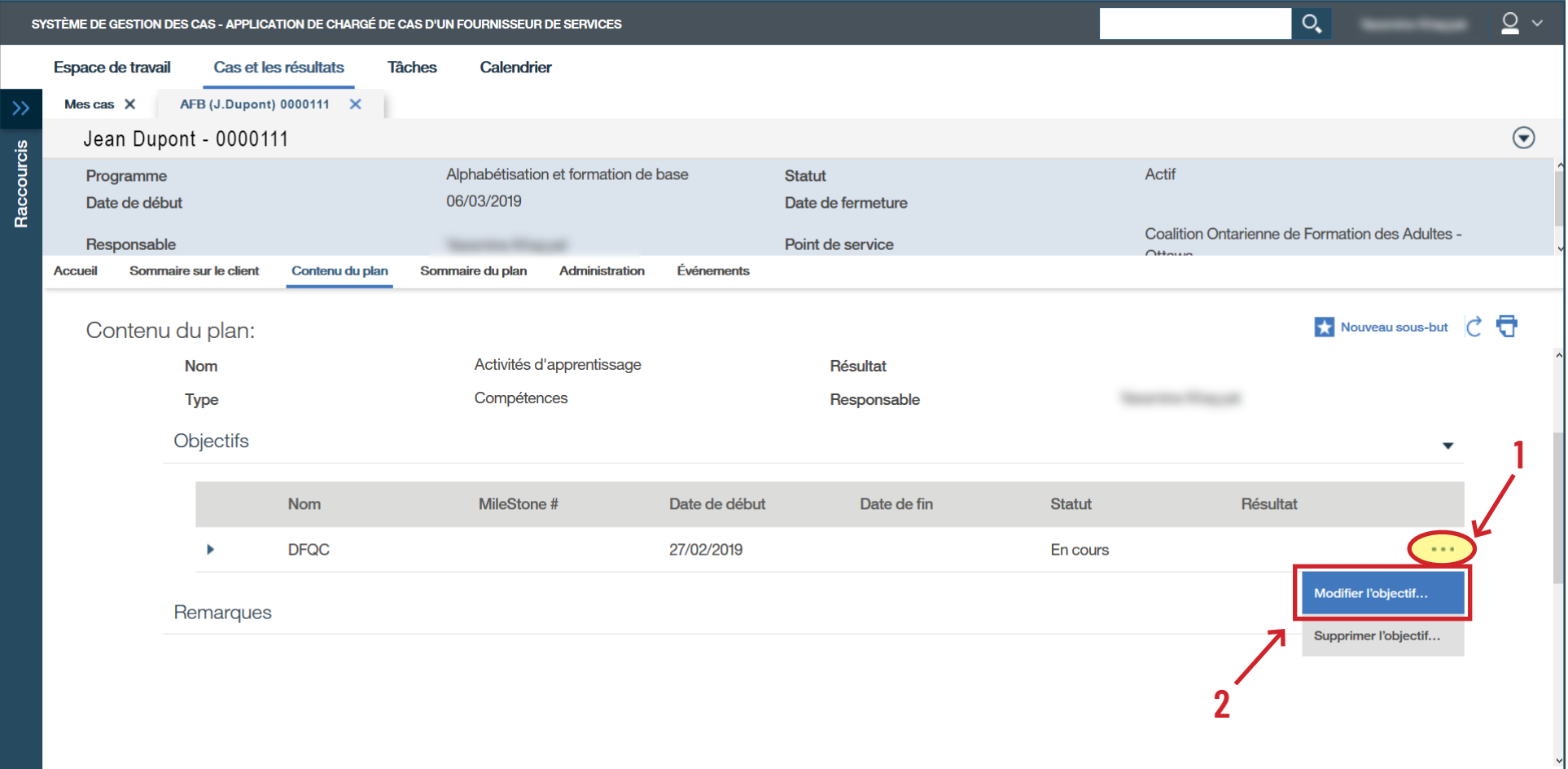

- › Ajoutez le **Résultat** et la **Date de fin réelle**.
- › Cliquez sur **Sauvegarder**.

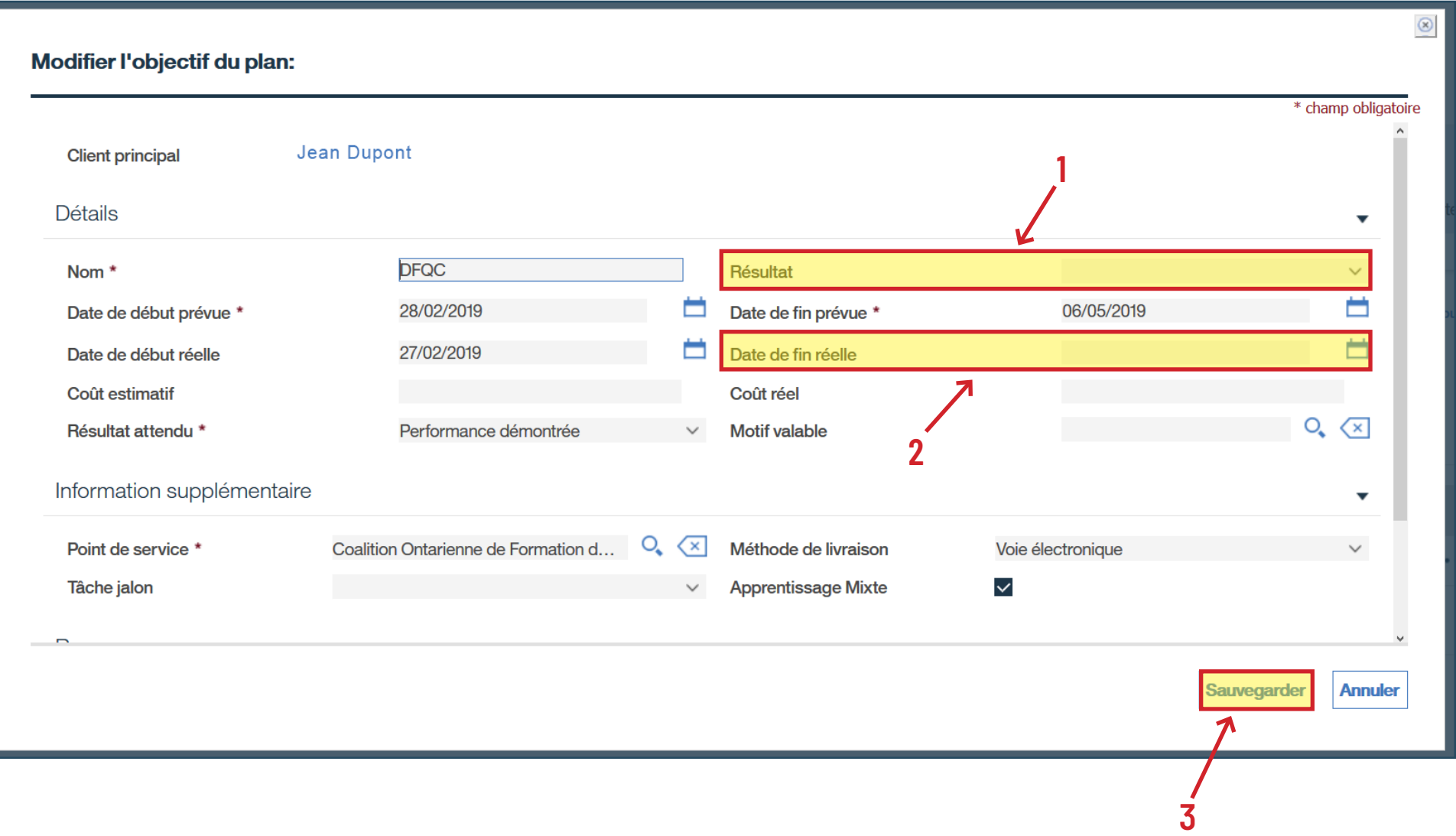

› Vérifiez que le statut indique « **Terminé** ».

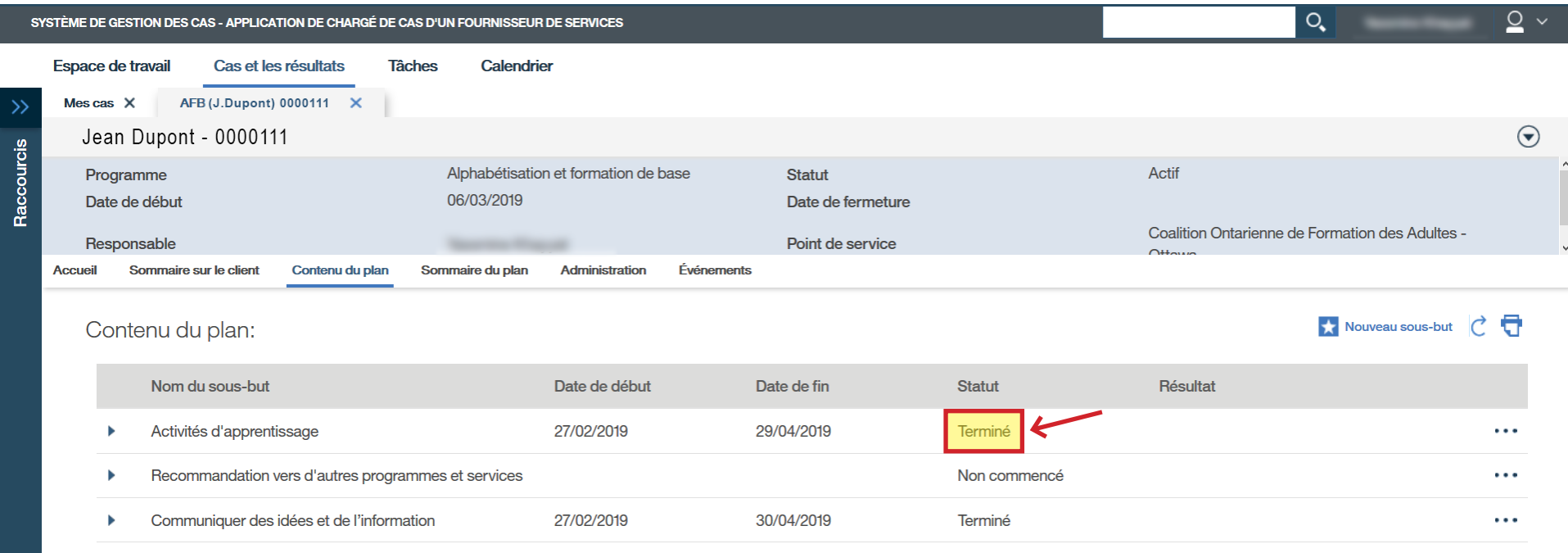

- › Sous **Contenu du plan**, cliquez sur les trois points à la droite pour accéder au-sous-menu.
- › Cliquez sur **Modifier le sous-but...**

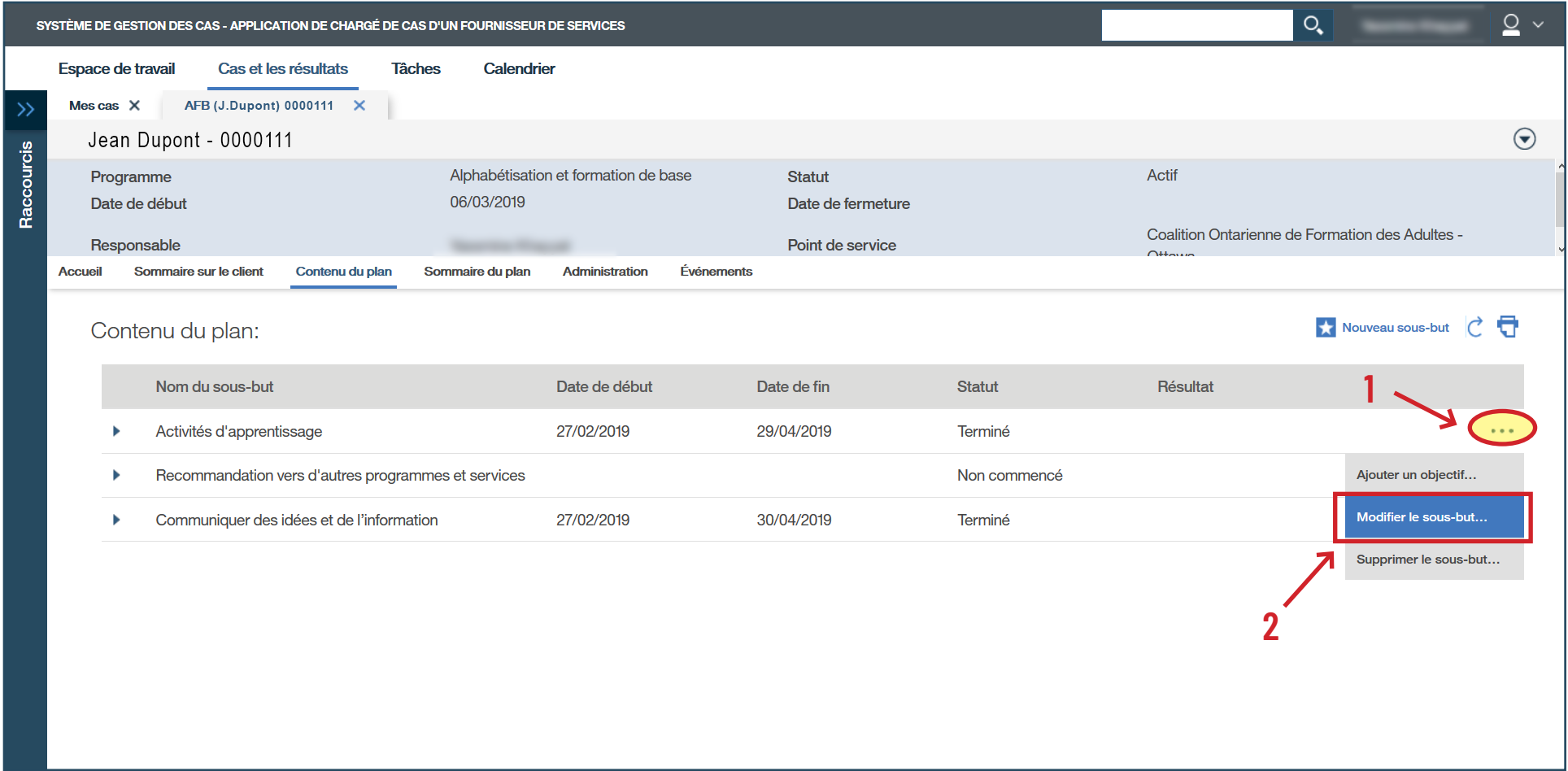

- › Ajoutez le **Résultat**.
- › Cliquez sur **Sauvegarder**.

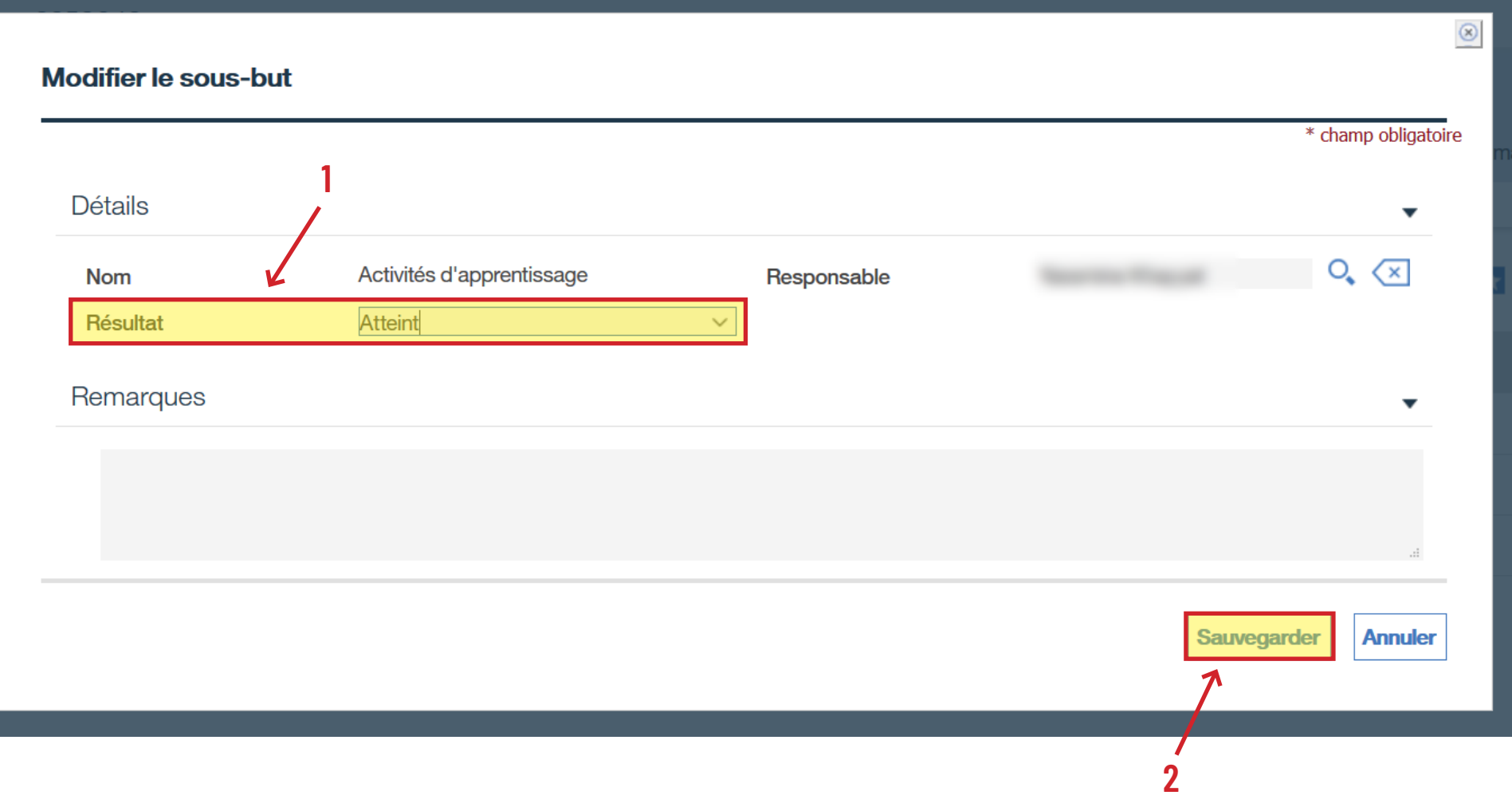

› Vérifiez que le résultat indique « **Atteint** ».

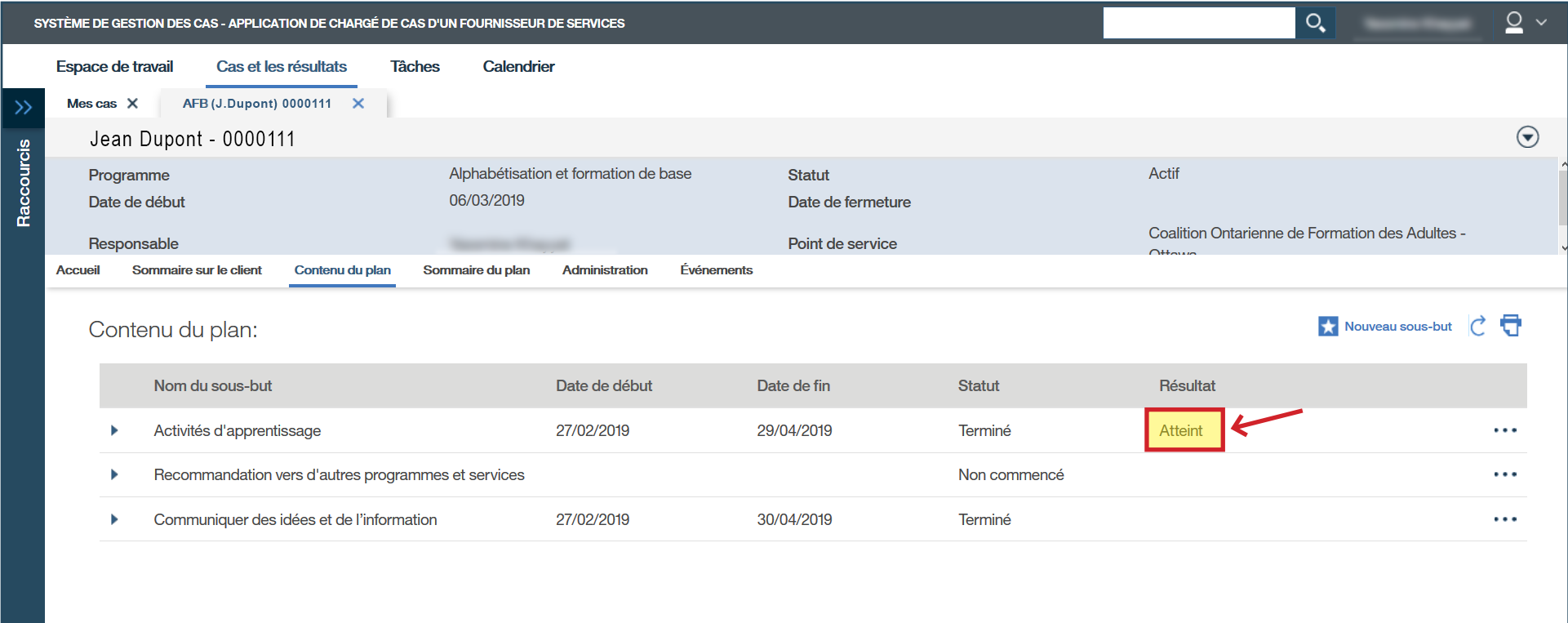

- › Sous **Recommandation vers d'autres programmes et services**, cliquez sur les trois points à la droite pour accéder au sous-menu (*cette étape peut être faite à tout moment durant la formation*).
- › Cliquez sur **Ajouter un objectif...**

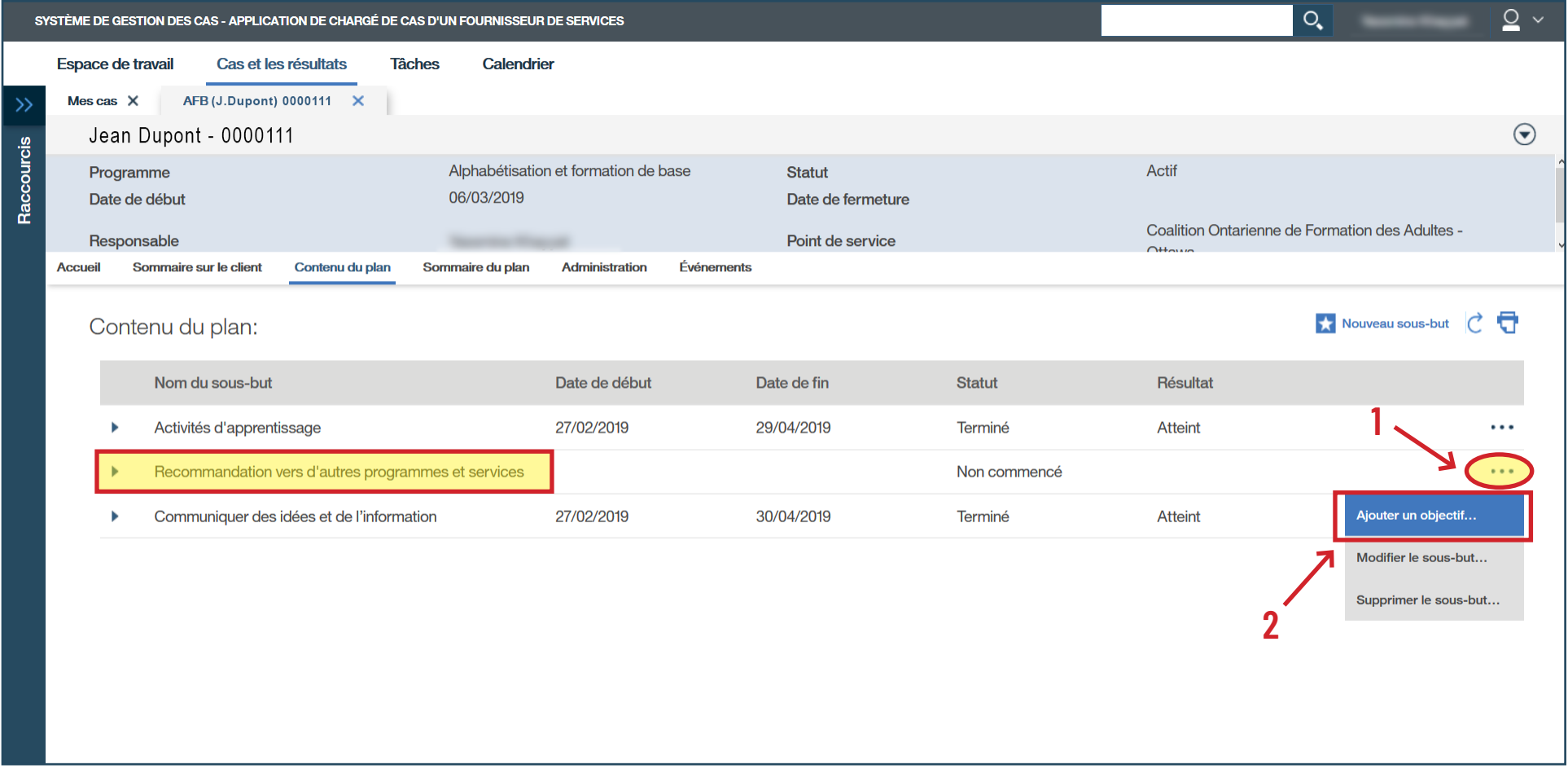

- › Sélectionnez le **type d'objectif**.
- › Cliquez sur **Continuer**.

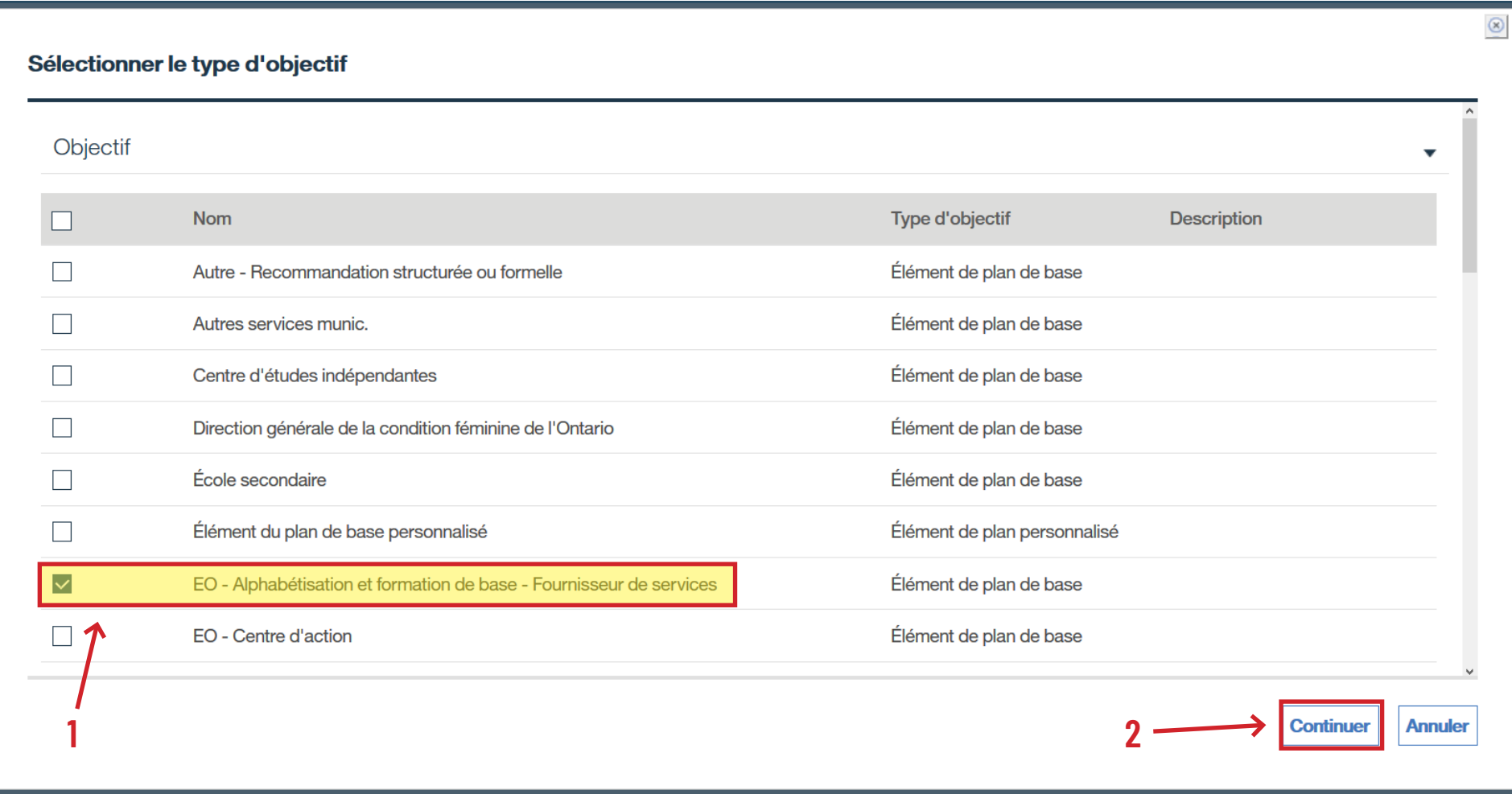

- › Remplissez les champs **Date de début prévue**, **Résultat prévu**, **Apprentissage Mixte** (si applicable) et **Méthode de livraison**.
- › Cliquez sur **Enregistrer et quitter**.

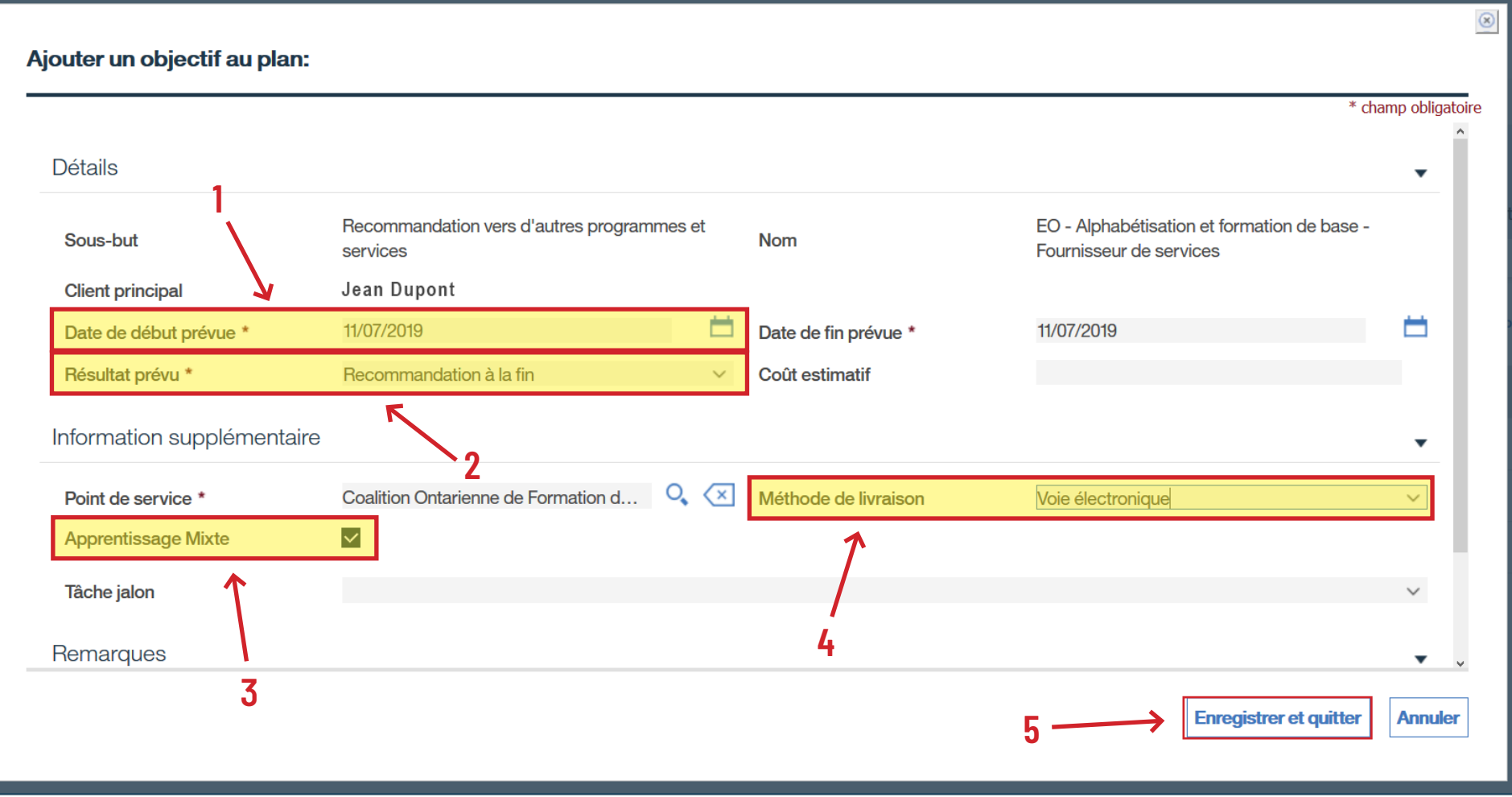

- › Sous **Objectifs/EO Alphabétisation et formation de base Fournisseur de services**, cliquez sur les trois points à la droite pour accéder au sous-menu.
- › Cliquez sur **Modifier l'objectif...**

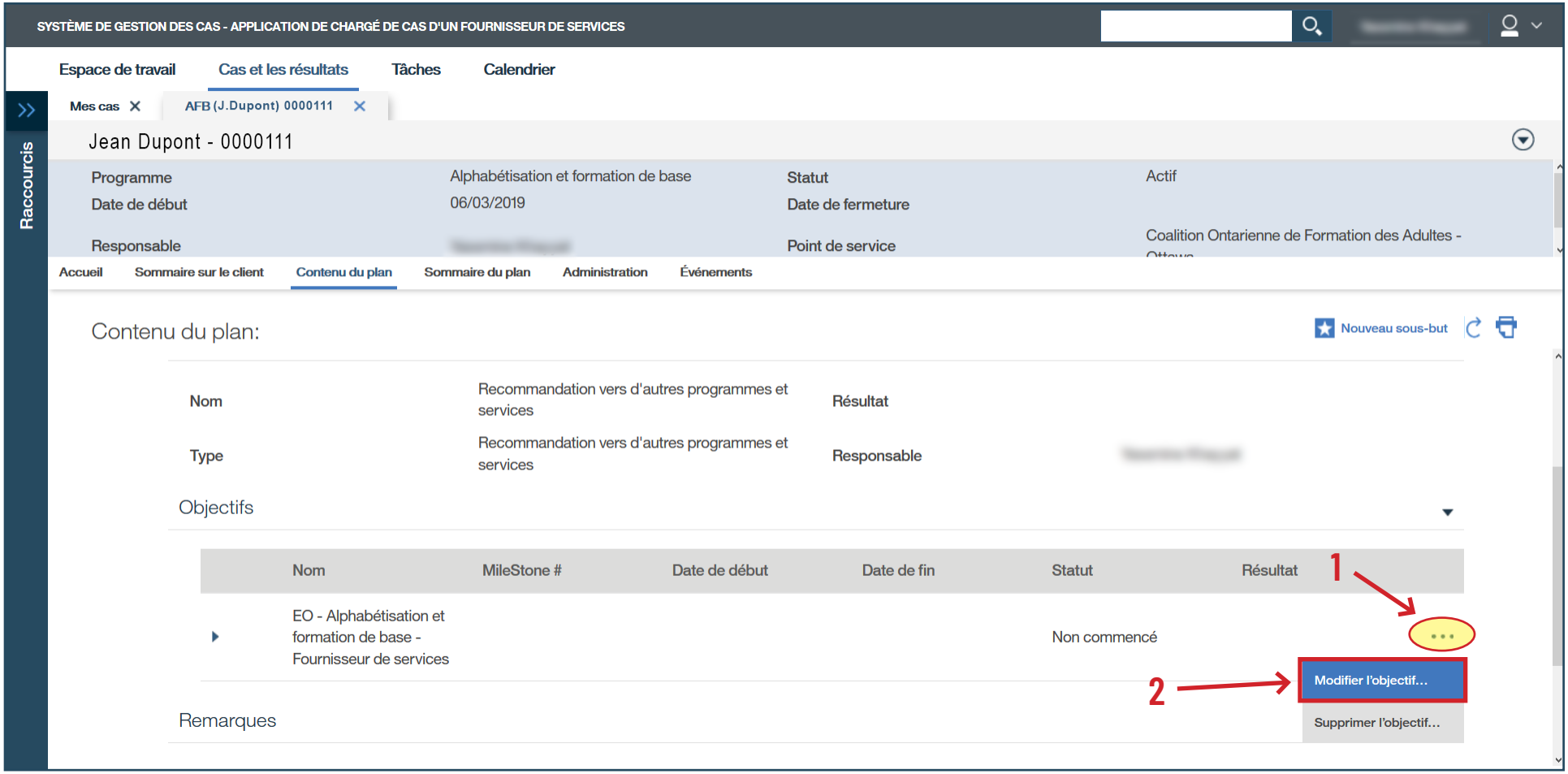

- › Remplissez les champs suivants : **Date de début réelle**, **Résultat** et **Date de fin réelle**.
- › Cliquez sur **Sauvegarder**.

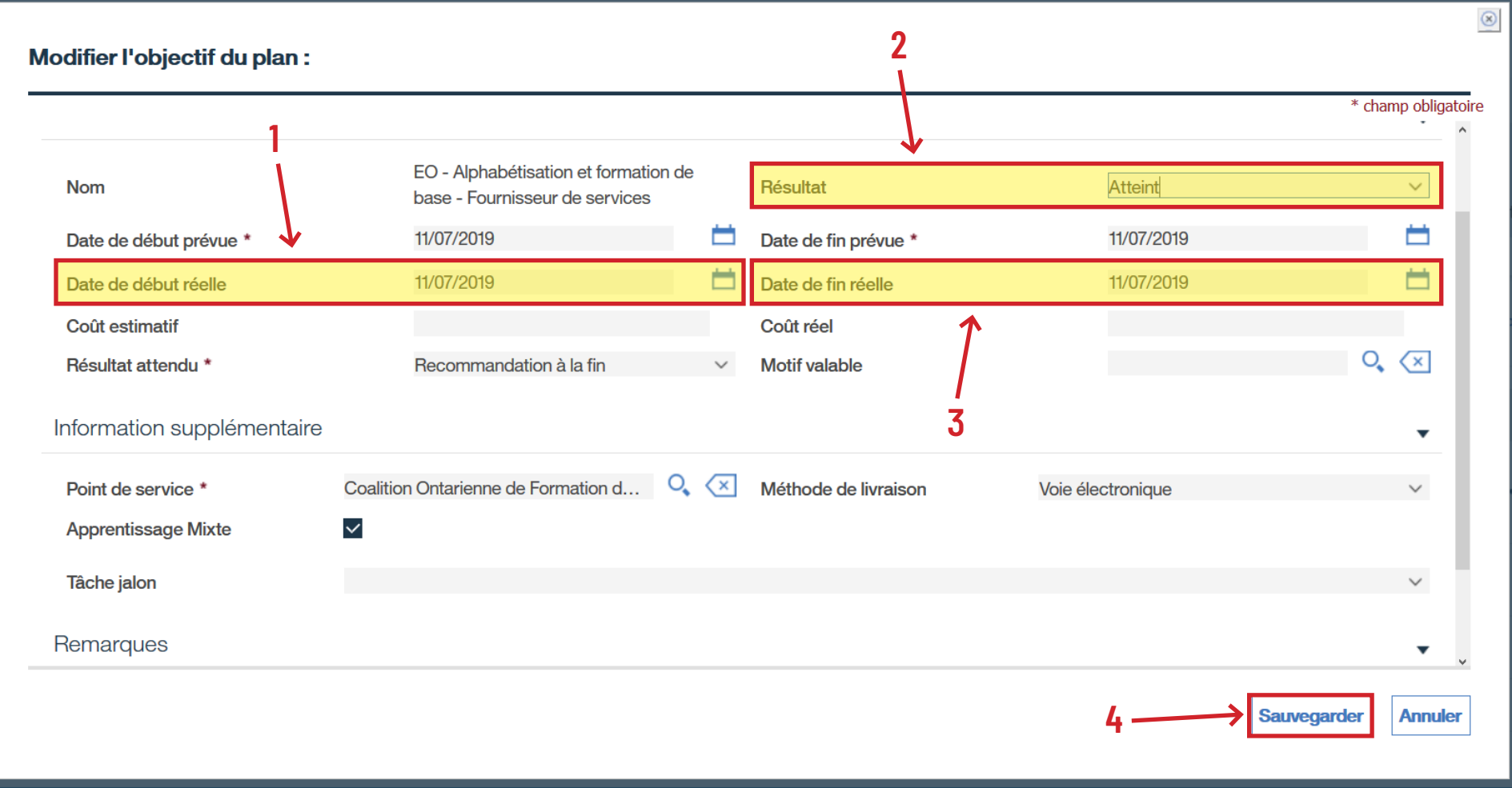

- › Sous **Recommandation vers d'autres programmes et services**, cliquez sur les trois points pour accéder au sous-menu.
- › Cliquez sur **Modifier le sous-but...**

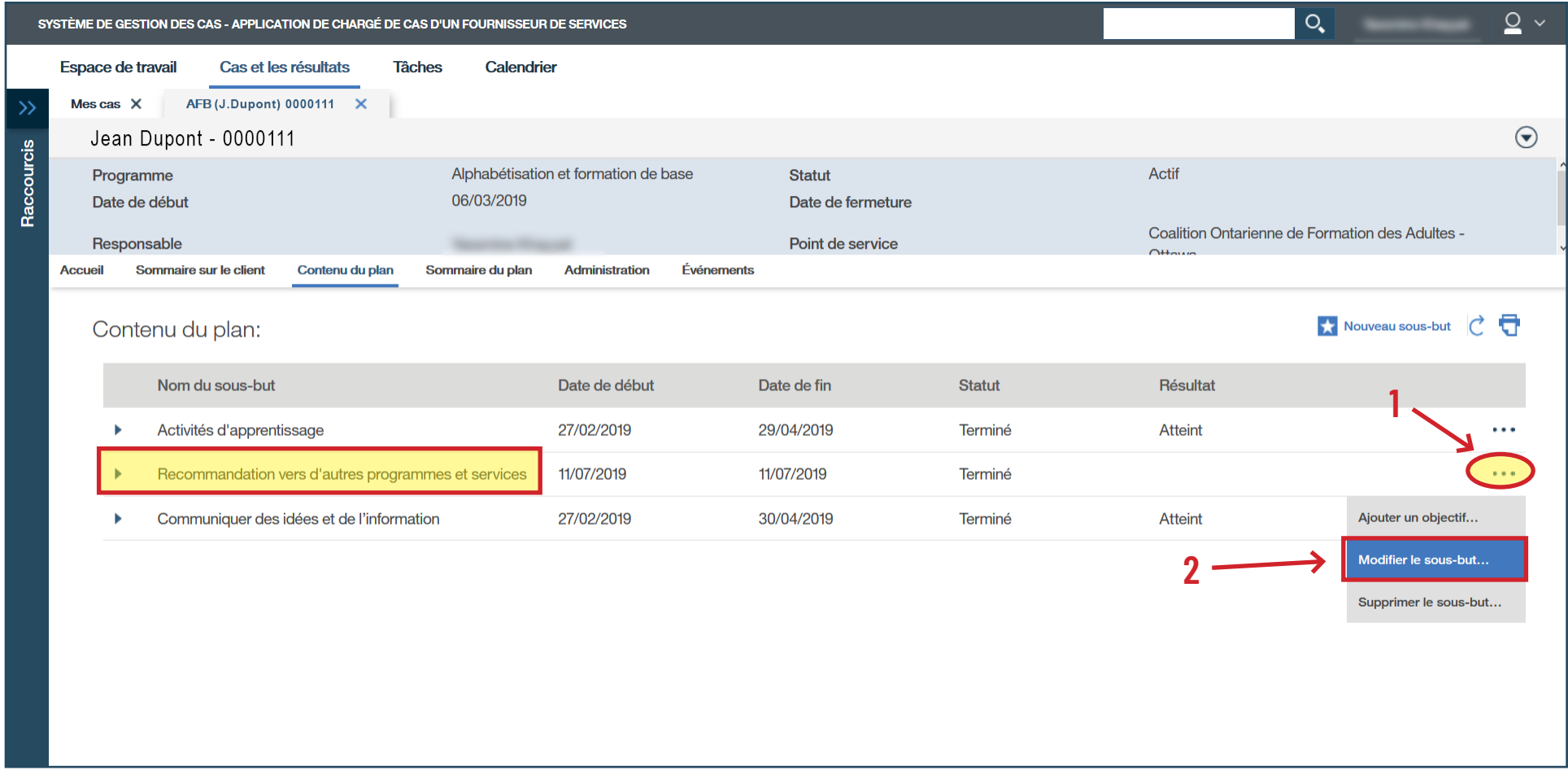

- › Indiquez le **Résultat**.
- › Cliquez sur **Sauvegarder**.

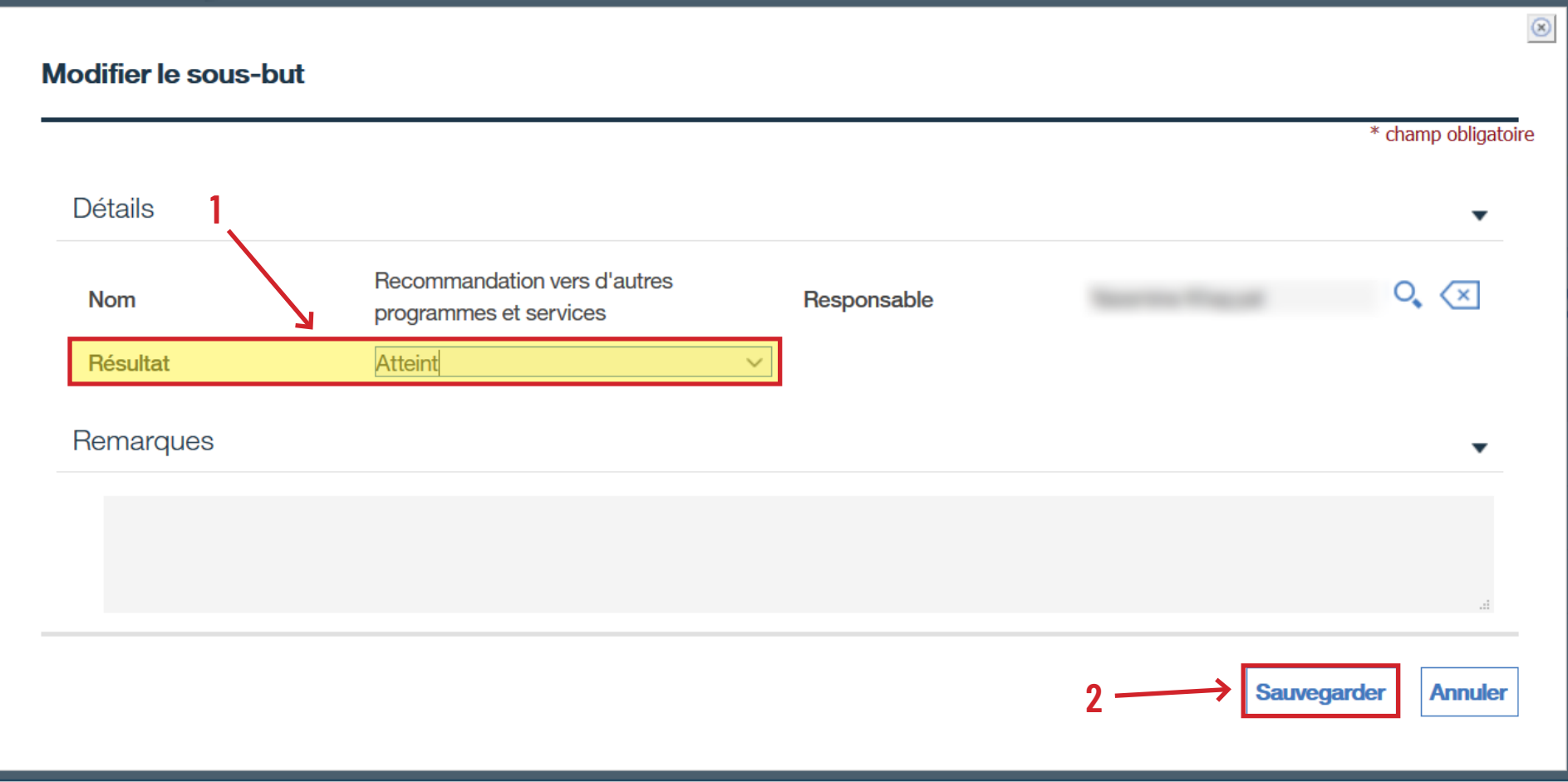

- › Cliquez sur **Accueil** pour fermer le dossier.
- › Cliquez sur les trois points à la droite pour accéder au sous-menu.
- › Sélectionnez **Fermer...**

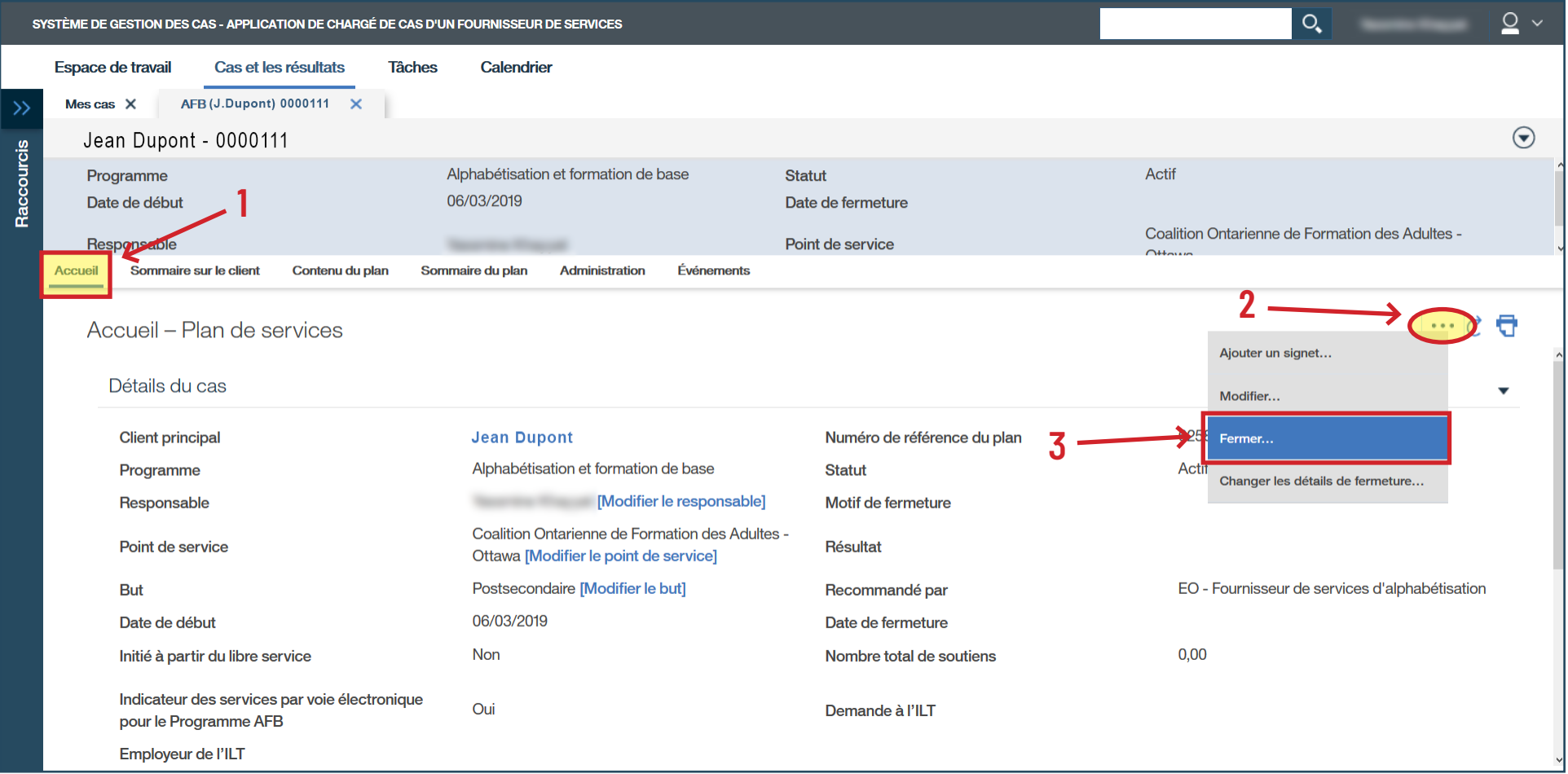

## › Remplissez les champs obligatoires.

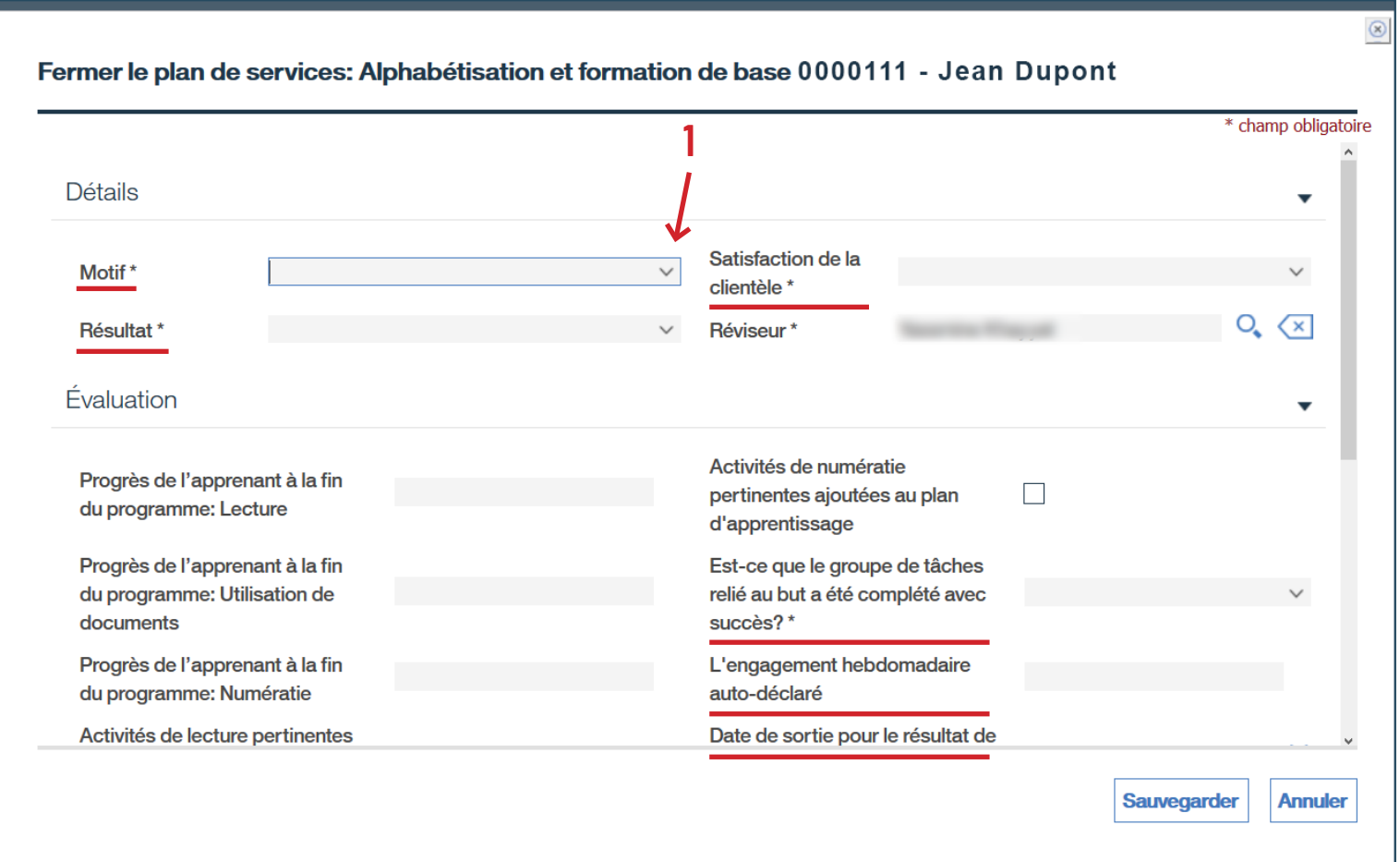

› (Suite)

› Cliquez sur **Sauvegarder**.

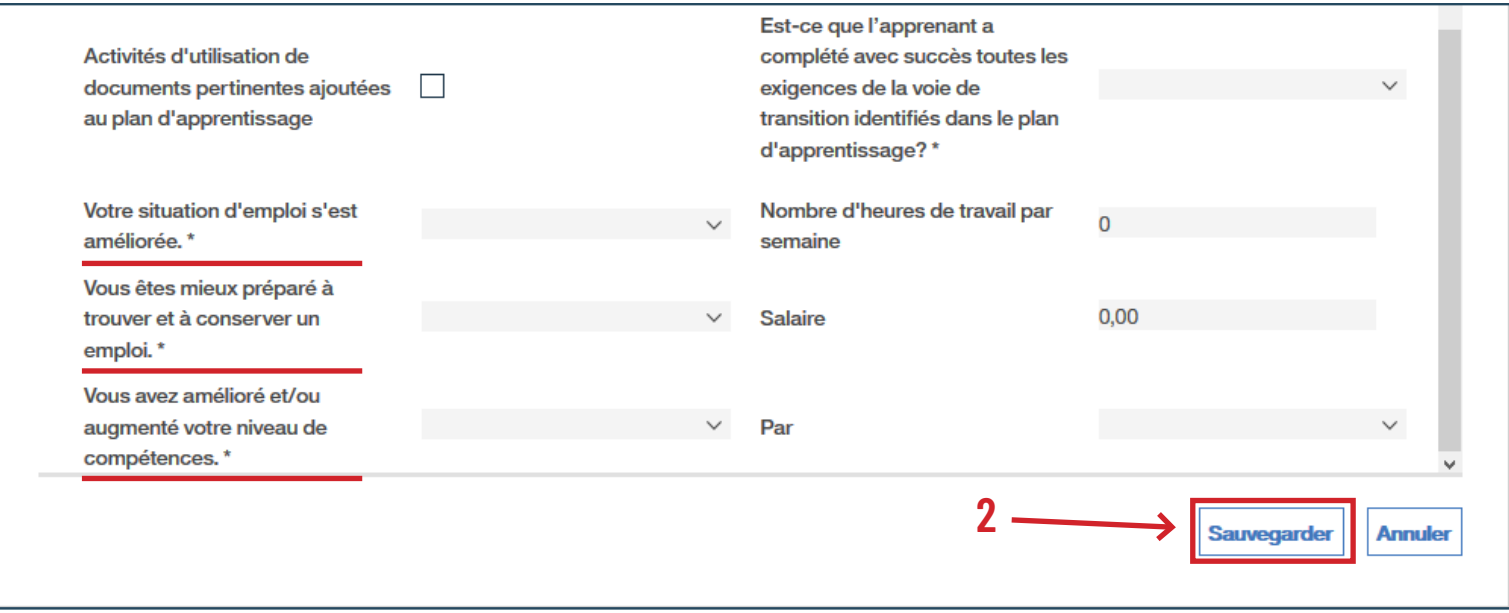

› Vérifiez que le **Statut** indique « **Fermé** ».

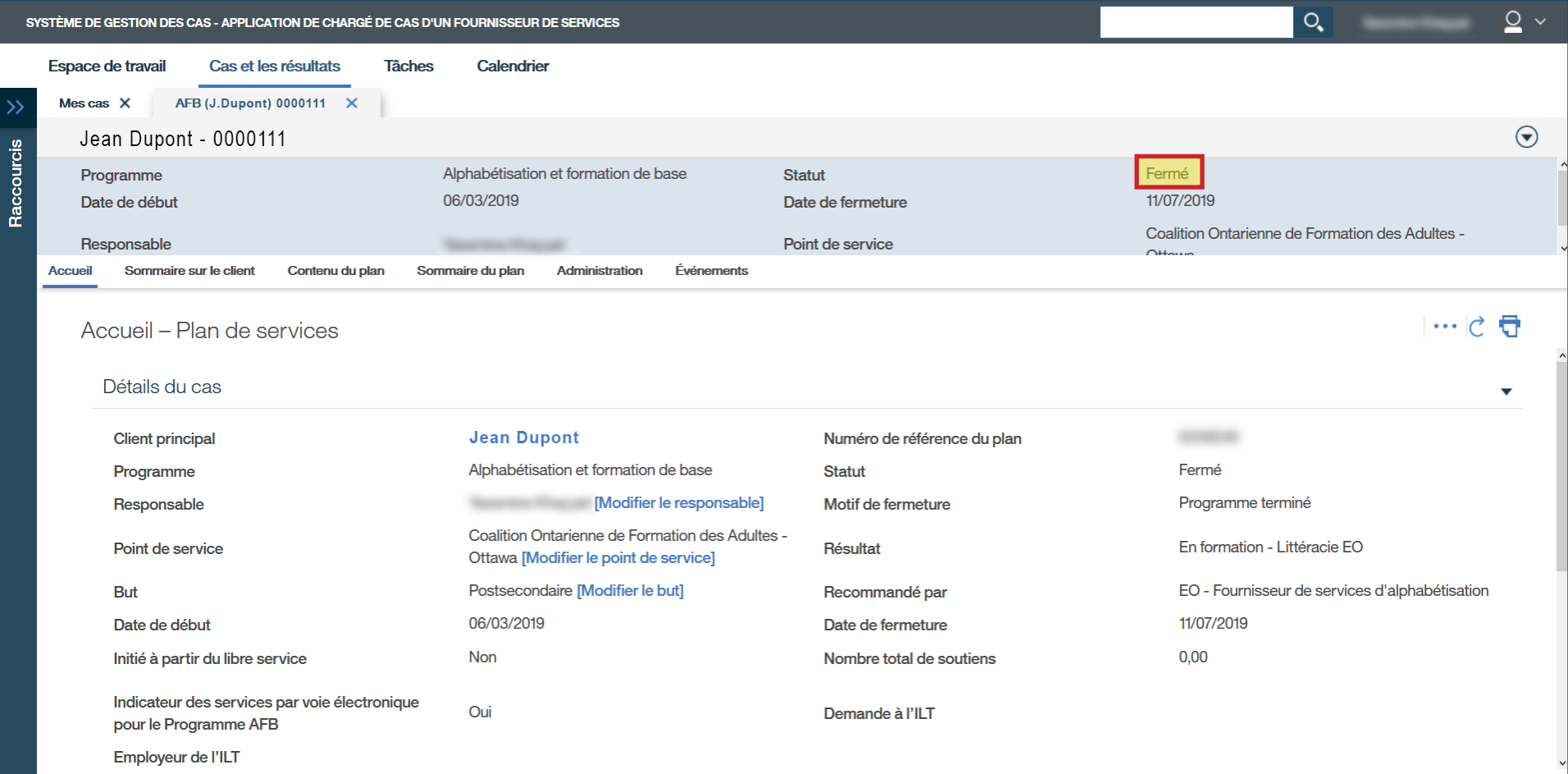